Manual Borrado de Ventas Inicial Windows

## (Revisión 1.1 16/05/2024)

## **(Información confidencial)**

## **Consideraciones previas**

El propósito de este manual es explicar cómo borrar todos los datos de las ventas para cuando, por ejemplo, se le ha hecho una demo a un cliente y se han emitido tickets de pruebas o hay cuentas abiertas. En este caso, se desea eliminar todos los datos de las ventas, para que cuando el cliente comience a vender parta de cero.

Se aconseja, en todo caso, **una copia de seguridad** antes de realizar borrados.

## **Pantalla de útiles**

Para borrar los datos de las ventas, tendremos dirigirnos a **Opciones - Varios Más - Más Opciones de configuración - Opciones de Conexión y Copias de Seguridad** y pulsar sobre el botón **UTILES**:

\*También podemos acceder pulsando el ejecutable utiles.exe en la carpeta de instalación del TPV.

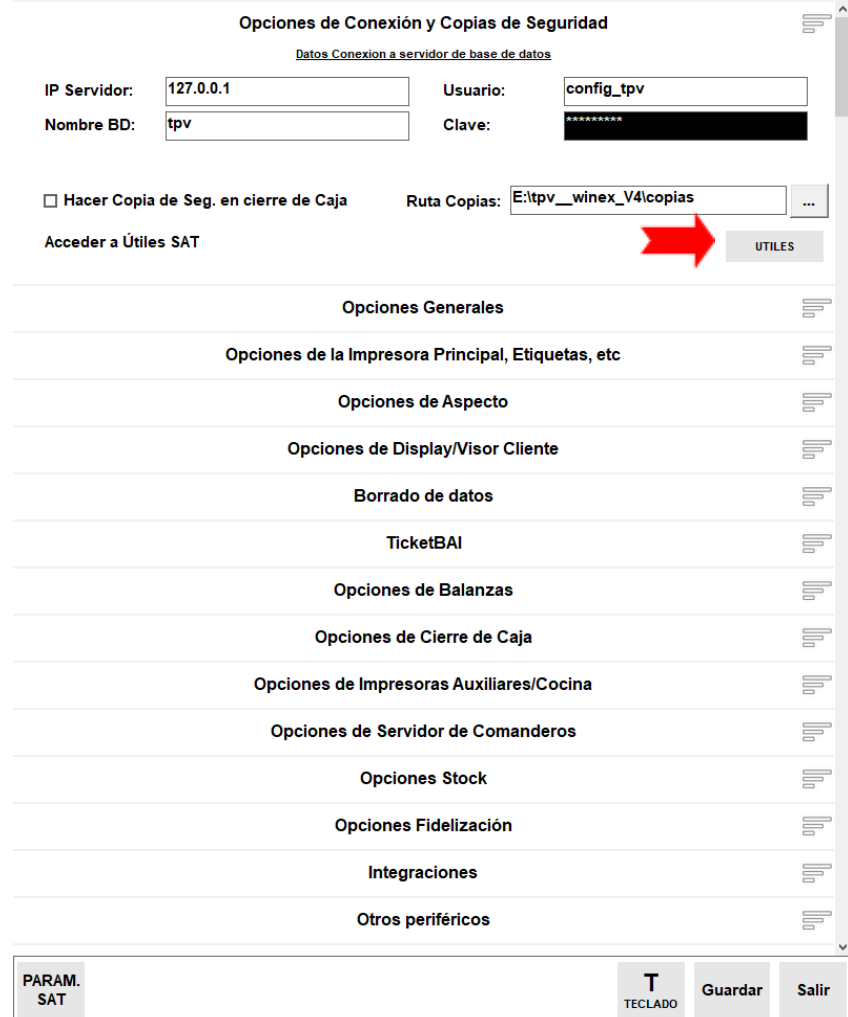

Se nos pedirá una clave de acceso, esta será la misma que para las actualizaciones, esto es: **1535 \* día del mes** \* **día de la semana:**

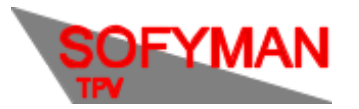

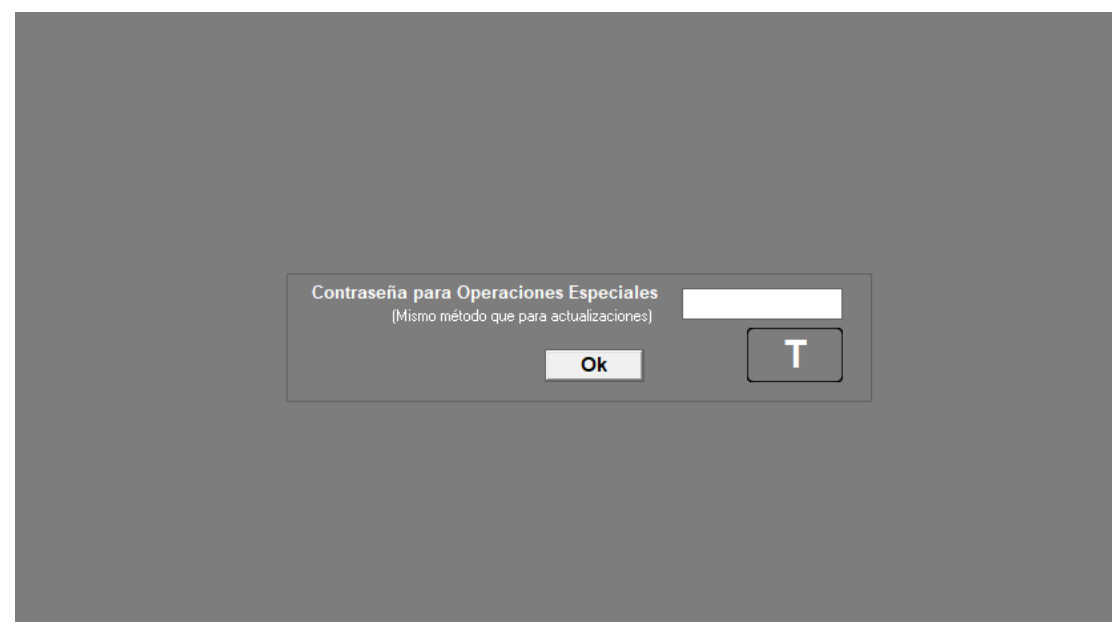

Una vez introducida veremos la pantalla de útiles:

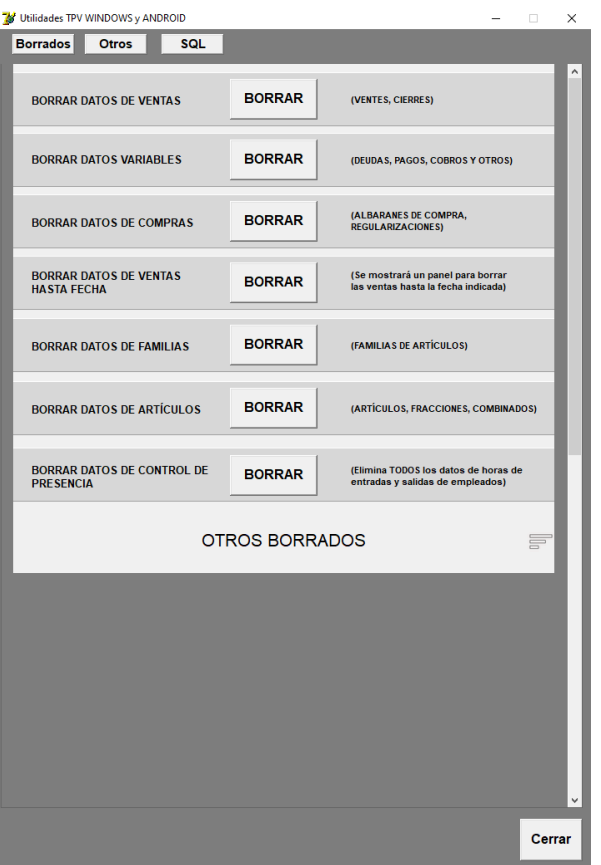

De la cual nos interesa la pestaña **BORRADOS,** que viene abierta por defecto. En esta pestaña tendremos que pulsar el botón de Borrar junto a **Borrar Datos de Ventas,** que borra tanto cuentas cobradas como abiertas (además de los cierres, deudas, facturas completas, datos de los cobros, anulaciones, ficheros ticketbai…)

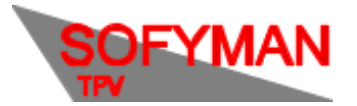

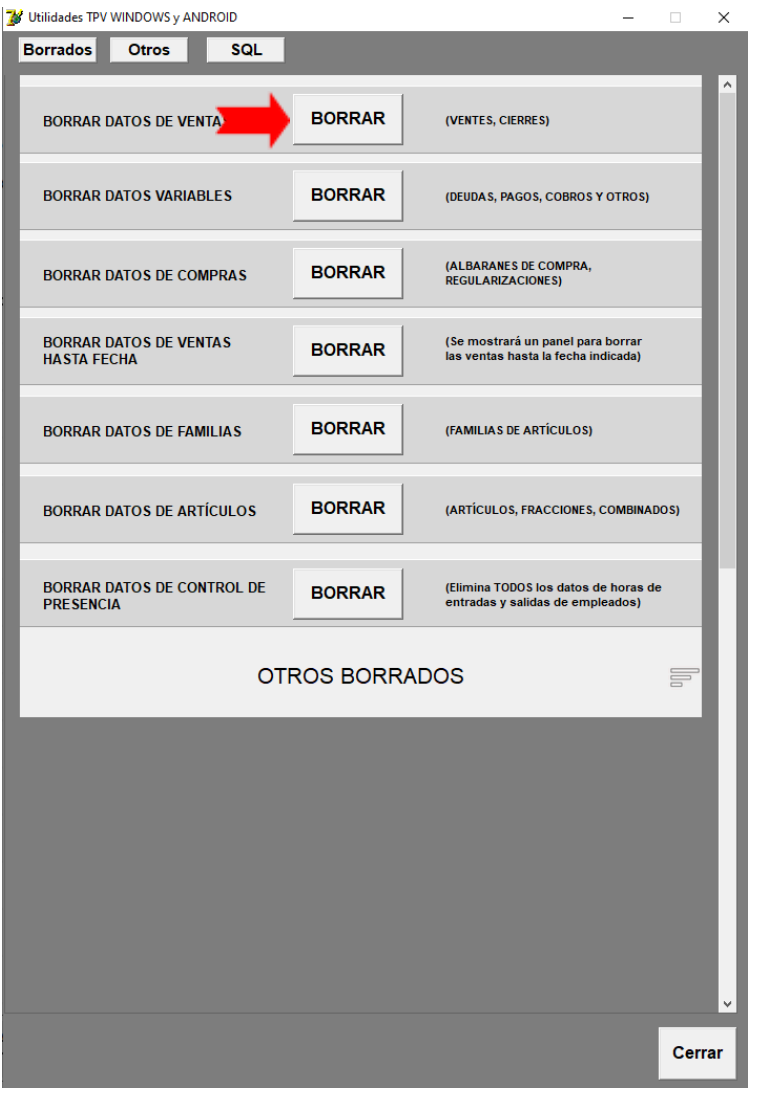